## HOWTO Intel server board S2400BB for remote management (RU)

Для того чтобы зайти в меню настройки BIOS необходимо нажать клавишу F2.

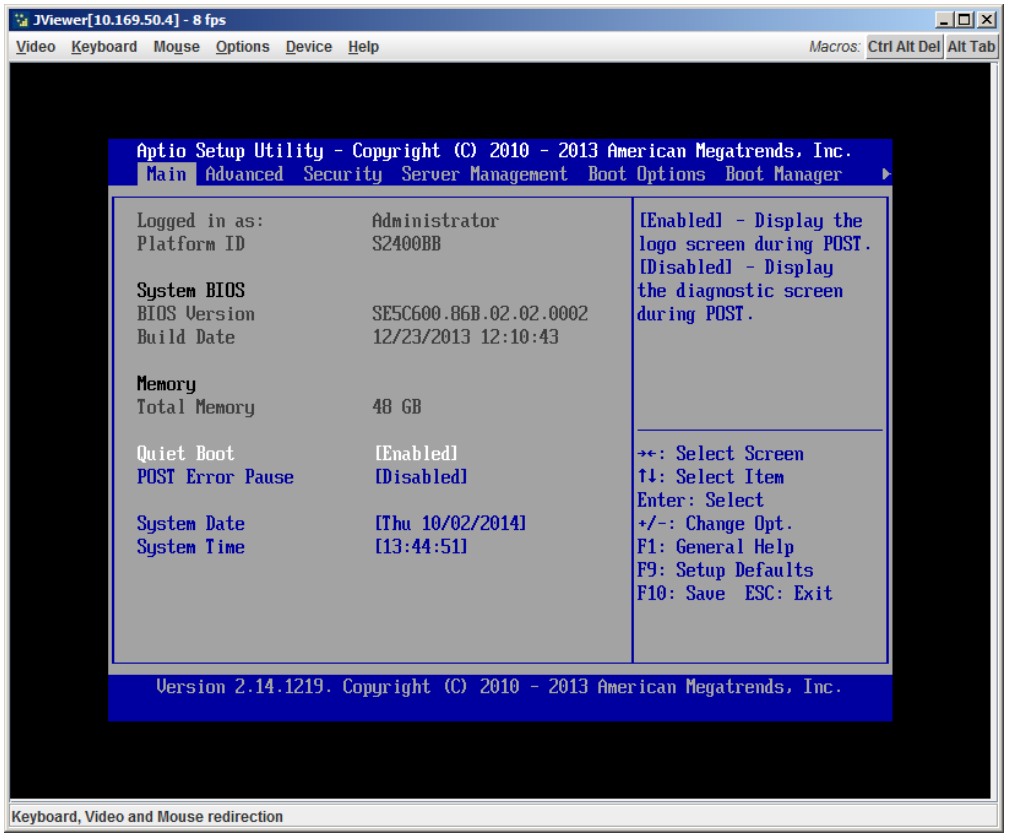

Необходимо перейти на закладку Advanced -> Processor Configuration. Переключить параметры Intel (R) Virtualization Technology и Intel (R) VT for Directed I/O в состояние Enabled.

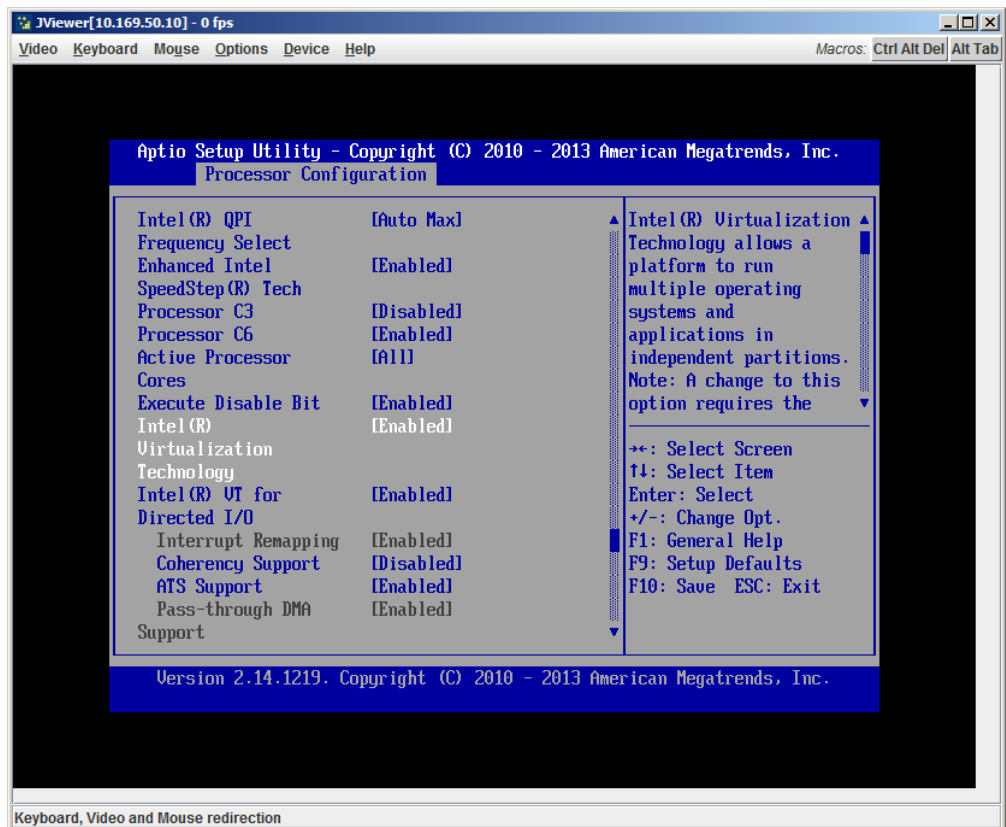

Далее необходимо перейти на закладку Advanced -> Mass Storage Controller Configuration. Здесь переключаем параметр AHCI Capable SATA Controller в состояние RAID Mode.

| $ \Box$ $\times$<br>Val JViewer[10.169.50.10] - 14 fps                                                                                                    |                                                                                                    |  |  |  |  |
|----------------------------------------------------------------------------------------------------|----------------------------------------------------------------------------------------------------|--|--|--|--|
| Video Keyboard Mouse Options Device Help                                                                                                    | Macros: Ctrl Alt Del Alt Tab                                                                                                    |  |  |  |  |
| Aptio Setup Utility - Copyright (C) 2010 - 2013 American Megatrends, Inc.<br>Mass Storage Controller Configuration<br>Mass Storage Controller Configuration<br>AHCI Controller<br>2 ports of 6Gb/s SATA<br>Configuration<br>SATA/SAS Controller<br>4 ports in SAS mode<br>Configuration<br>AHCI Capable SATA<br>[RAID Mode]<br>Controller<br>AHCI HDD Staggered<br>[Disabled]<br>$Spin-Up$<br>AHCI Capable RAID<br>$ITNTEL (R) ESTR72 (LST*)1$<br><b>Options</b><br>SAS/SATA Capable<br>[INTEL (R) RSTel<br><b>Controller</b><br>Intel (R) Storage Module<br>$-$ None | - Compatibility<br>provides PATA emulation<br>on the SATA device<br>- Enhanced provides<br>Native SATA support<br>- AHCI enables the<br><b>Advanced Host</b><br>Controller Interface,<br>which provides Enhanced<br>$\rightarrow \leftarrow$ : Select Screen<br><b>14: Select Item</b><br>Enter: Select<br>$+/-$ : Change Opt.<br>F1: General Help<br>F9: Setup Defaults<br>F10: Saue ESC: Exit |  |  |  |  |
| Version 2.14.1219. Copyright (C) 2010 - 2013 American Megatrends, Inc.<br>Keyboard, Video and Mouse redirection                                                                                                    |                                                                                                    |  |  |  |  |

Далее необходимо перейти на закладку Server Management. Переключаем параметр Resume on AC Power Loss в состояние Power On.

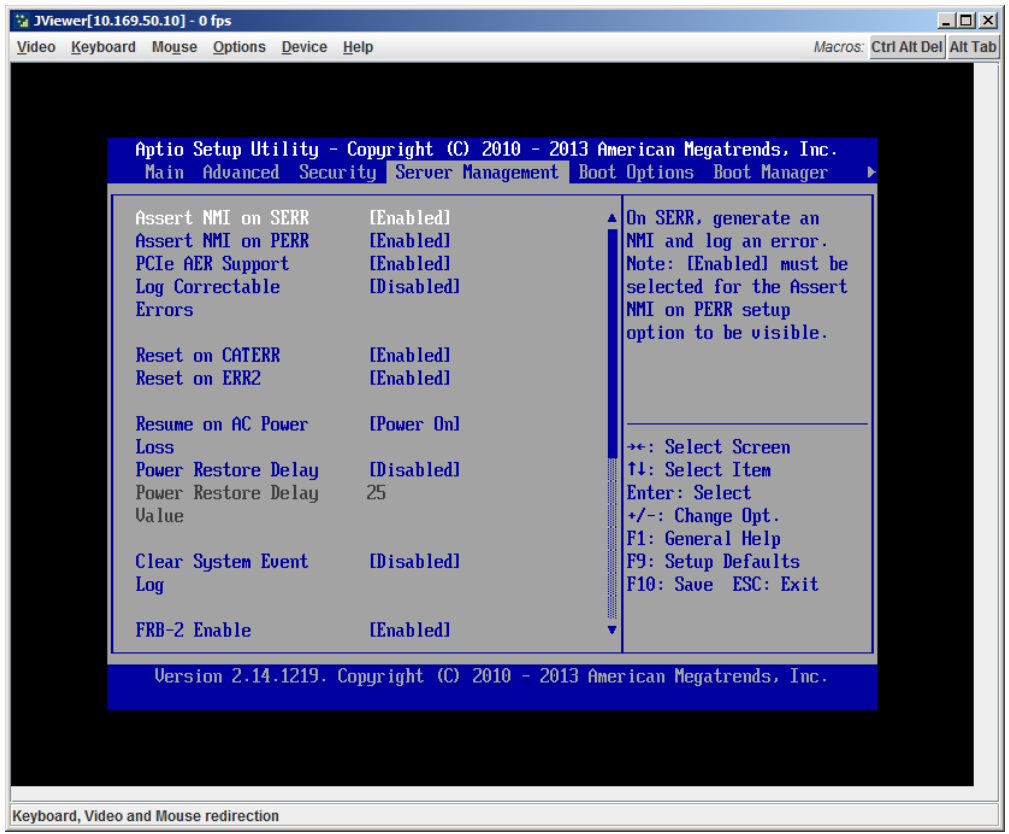

Переходим в меню Server Management -> Console Redirection. Переключаем параметр Console Redirection в значение Serial Port B.

| ** JViewer[10.169.50.10] - 0 fps<br>Video Keyboard Mouse Options Device Help                                                                                                    | $\Box$ o $\times$<br>Macros: Ctrl Alt Del Alt Tab                                                                                                    |
|----------------------------------------------------------------------------------------------------|----------------------------------------------------------------------------------------------------|
| Aptio Setup Utility - Copyright (C) $\overline{2010}$ - 2013 American Megatrends, Inc.<br>Console Redirection<br>Console Redirection                                                                                       | Console redirection                                                                                                    |
| Console Redirection<br>[Serial Port B]<br>Flow Control<br><b>[None]</b><br><b>Baud Rate</b><br>[115.2k]<br>[UT100]<br><b>Terminal Type</b><br>Legacy OS Redirection<br>[Disabled]<br><b>Terminal Resolution</b><br>F80×241 | allows a serial port to<br>he used for server<br>management tasks.<br>[Disabled] - No console<br>redirection.<br>[Serial Port A] -<br>Configure serial port A<br>for console redirection. $\overline{\mathbf{v}}$<br>$\rightarrow \leftarrow$ : Select Screen<br><b>14: Select Item</b><br>Enter: Select<br>$+/-$ : Change Opt.<br>F1: General Help<br>F9: Setup Defaults<br>F10: Save ESC: Exit |
| Version 2.14.1219. Copuright (C) 2010 - 2013 American Megatrends, Inc.<br><b>Keyboard, Video and Mouse redirection</b>                                                                                                    |                                                                                                    |

Переходим в меню Server Management -> BMC LAN Configuration.

![](_page_3_Picture_18.jpeg)

Настраиваем раздел Intel (R) RMM4 LAN configuration. Необходимо задать статической IP адрес для удалённого управления физическим сервером.

Задаём пароль пользователя с административными правами.

В поле User ID выбираем root, в поле User Status - Enabled, в поле User Password - root дважды.

| ** JViewer[10.169.50.10] - 0 fps<br>Video Keyboard Mouse Options Device Help                                                                                      |                                                                                                    | $ \Box$ $\times$<br>Macros: Ctrl Alt Del Alt Tab                                                                                              |
|----------------------------------------------------------------------------------------------------|----------------------------------------------------------------------------------------------------|----------------------------------------------------------------------------------------------------|
|                                                                                                    | <b>BMC LAN Configuration</b>                                                                        | Aptio Setup Utility - Copyright (C) 2010 - 2013 American Megatrends, Inc.                                                                     |
| <b>TPufi</b><br>Intel (R) RMM4 LAN configuration<br>Intel (R) RMM4<br><b>IP</b> Source<br><b>TP Address</b><br>Subnet Mask                                        | <b>IDisabled1</b><br>Intel (R) RMM4+DMN<br>[Static]<br>10.169.50.10<br>255.255.255.0<br>10.169.50.1 | $\blacktriangle$  Select_the_User_ID_to_<br>configure: User1<br>(anonymous), User2<br>$(root)$ , and $User3/4/5$<br>are supported.            |
| Gateway IP<br>Intel (R) RMM4 LAN IPu6 configuration<br><b>RMC DHCP Host Name</b><br>User Configuration<br>User ID<br>Privilege<br>User Status<br><b>Hser Name</b> | <b>DCM</b><br><b><i><u>Lanonumousl</u></i></b><br><b>[Administrator]</b><br>[Enabled]<br>anonymous  | →←: Select Screen<br>14: Select Item<br>Enter: Select<br>$+/-$ : Change Opt.<br>F1: General Help<br>F9: Setup Defaults<br>F10: Save ESC: Exit |
| User Password<br>Keyboard, Video and Mouse redirection                                                                                                    |                                                                                                    | Uersion 2.14.1219. Copyright (C) 2010 - 2013 American Megatrends, Inc.                                                                        |

Сохраняем изменения кнопкой F10 -> Yes.